СОГЛАСОВАНО Генеральный директор « Автопрогресс-М » А.С. Никитин «18) февраля 2021 г.

Государственная система обеспечения единства измерений

**Дефектоскопы вихретоковые MIZ-200**

# **МЕТОДИКА ПОВЕРКИ**

МП АПМ 88-20

г. Москва 2021 г.

# 1 Общие положения

Настоящая методика поверки распространяется на дефектоскопы вихретоковые MIZ-200, производства «ZETEC Inc.», США (далее - дефектоскопы) и устанавливает методику их первичной и периодической поверки.

Выполнение всех требований настоящей методики обеспечивает прослеживаемость поверяемого средства измерений к следующему государственному первичному эталону: ГЭТ 2-2010.

Интервал между поверками - 1 год.

# 2 Перечень операций поверки средств измерений

При проведении поверки средств измерений (далее - поверка) должны выполняться операции, указанные в таблице 1.

Таблица 1 - Операции поверки

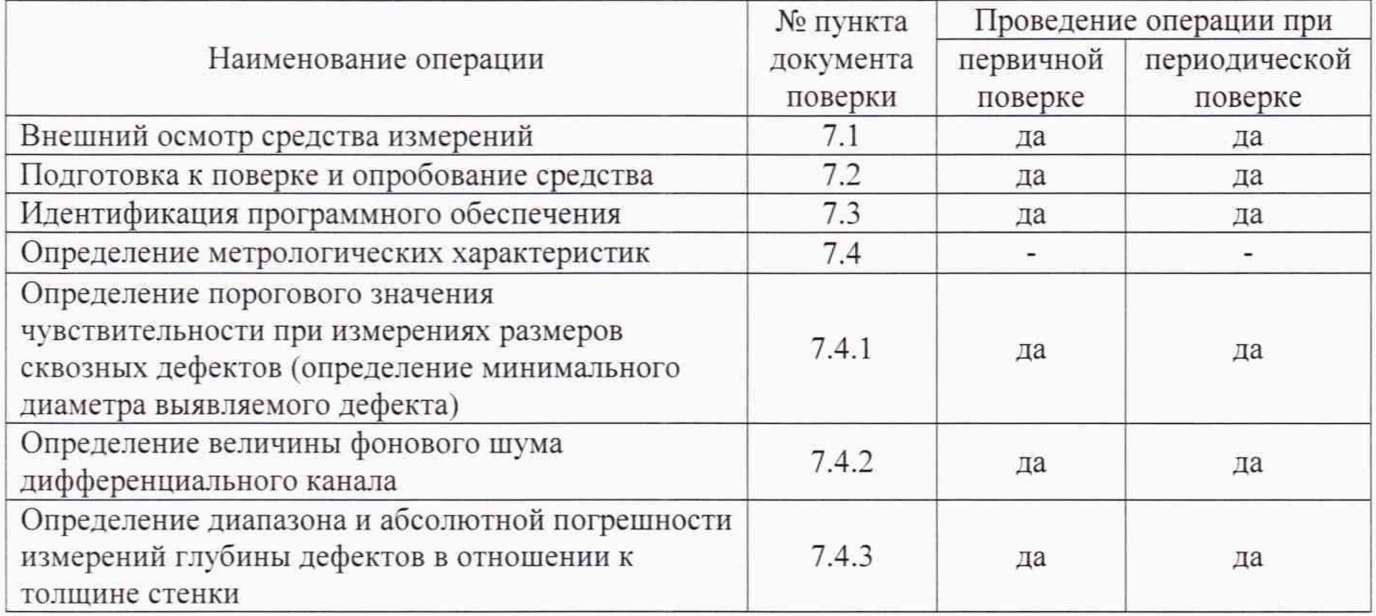

# 3 Требования к условиям проведения поверки

При проведении поверки должны соблюдаться следующие нормальные условия измерений: температура окружающей среды, °С  $25 \pm 10$ 

# 4 Требования к специалистам, осуществляющим поверку

К проведению поверки допускаются лица, изучившие эксплуатационную документацию на дефектоскопы и средства поверки, и аттестованные в качестве поверителя средств измерений в установленном порядке.

#### 5 Метрологические и технические требованиям к средствам поверки

При проведении поверки должны применяться эталоны и вспомогательные средства, приведенные в таблице 2.

| № пункта<br>документа по<br>поверке | Наименование эталонов, вспомогательных средств поверки и их основные<br>метрологические и технические характеристики |
|-------------------------------------|----------------------------------------------------------------------------------------------------|
| 7.1                                 | Эталоны не применяются                                                                                               |
| 7.2                                 | Комплект мер моделей дефектов теплообменных труб парогенераторов КММД-<br>$\Pi$ F-16/13 (per. No 53194-13)           |
| 7.3                                 | Эталоны не применяются                                                                                               |
| 7.4.1                               | Комплект мер моделей дефектов теплообменных труб парогенераторов КММД-                                               |
| 7.4.2                               | $\Pi$ -16/13 (per. No 53194-13)                                                                                      |
| 7.4.3                               |                                                                                                    |

Таблица 2 - Средства поверки

Допускается применять другие средства поверки, обеспечивающие определение метрологических характеристик с точностью, удовлетворяющей требованиям настоящей методики поверки.

#### **6 Требования (условия) по обеспечению безопасности проведения поверки**

6.1 Перед проведением поверки следует изучить техническую документацию на поверяемое средство измерений и средства поверки.

6.2 К поверке допускаются лица, прошедшие инструктаж по технике безопасности при работе с дефектоскопами.

6.3 При выполнении операций поверки выполнять требования эксплуатационной документации к безопасности при проведении работ.

6.4 Перед проведением поверки поверяемое средство измерений и средства поверки должны быть подключены и заземлены в соответствии с требованиями эксплуатационной документации на них.

#### **7.1 Внешний осмотр средства измерений**

При внешнем осмотре должно быть установлено соответствие поверяемого дефектоскопа следующим требованиям:

- наличие маркировки (наименование или товарный знак фирмы-изготовителя, тип и заводской номер дефектоскопов):

- комплектность дефектоскопов должна соответствовать руководству по эксплуатации;

- отсутствие механических повреждений и загрязнений дефектоскопа и вихретоковых преобразователях, затрудняющих отсчет показаний и влияющих на их точность:

- наличие четких надписей и отметок на органах управления, разъемах и вихретоковых преобразователях.

Если перечисленные требования не выполняются, дефектоскоп признают непригодным к применению, дальнейшие операции поверки не производят.

#### 7.2 **Подготовка к поверке и опробование средства измерений**

Перед проведением поверки должны быть выполнены следующие подготовительные работы:

- средства измерений, применяемые при поверке должны иметь действующие свидетельства о поверке:
- выдержать дефектоскоп и средства поверки в условиях, соответствующих п. 5. не менее 1 часа:
- все части дефектоскопа должны быть очищены от пыли и грязи.

7.2.1. Подготовить дефектоскоп к работе согласно руководству по эксплуатации, выполнив все необходимые внешние соединения кабельных систем и вихретоковых преобразователей. Вставить в гнездо компьютера USB накопитель с программным ключом защиты. Включить дефектоскоп и запустить программное обеспечение «Ultravision ЕТ». На экране монитора компьютера должно появиться окно «Логин» (Рисунок 1).

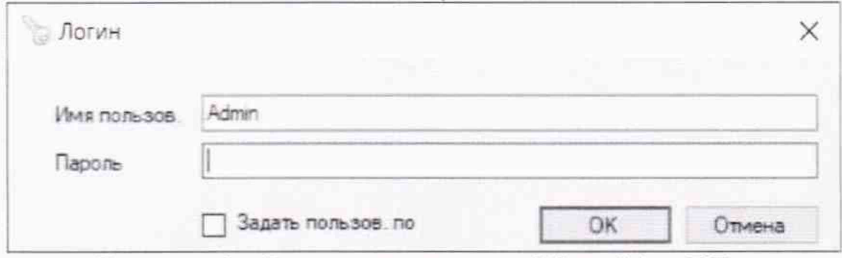

Рисунок 1 - Вход в программу «Ultravision ЕТ».

7.2.2. Ввести в поле «Имя» имя оператора «Admin» и нажать курсором кнопку «ОК». На экране монитора компьютера должно появиться окно «Автозагрузка» (Рисунок 2).

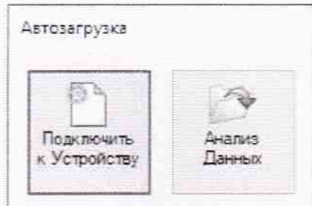

Рисунок 2 - Запуск подключения».

7.2.3. Далее в окне «Автозагрузка» нажать кнопку «Подключить к устройству». На экране монитора компьютера должно появиться окно «Подключение инструментов» (Рисунок 3).

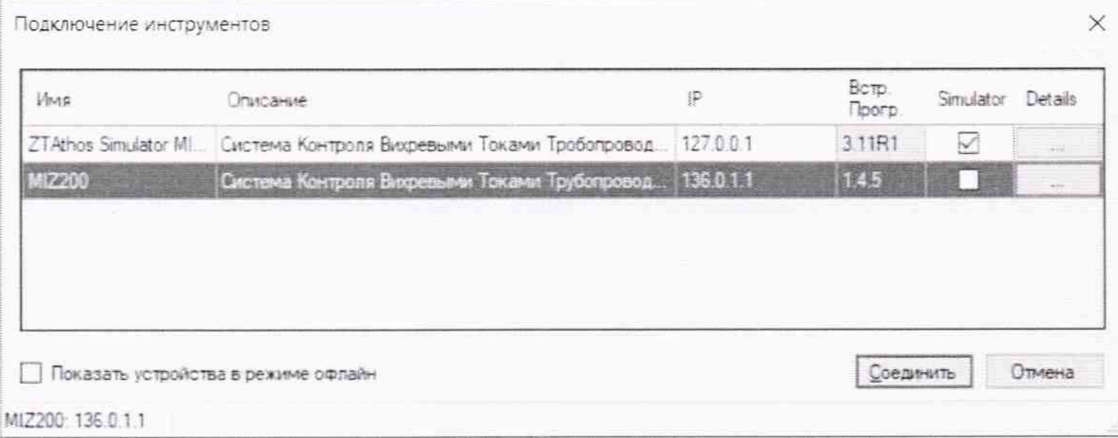

Рисунок 3 - Подключение дефектоскопа MIZ 200

7.2.4. Далее в окне «Подключение инструментов» нажать кнопку «Details». На экране монитора компьютера должно появиться окно «MIZ 200 подробности» (Рисунок 4). В этом окне необходимо найти значения «IPAdress» и «Netmask»

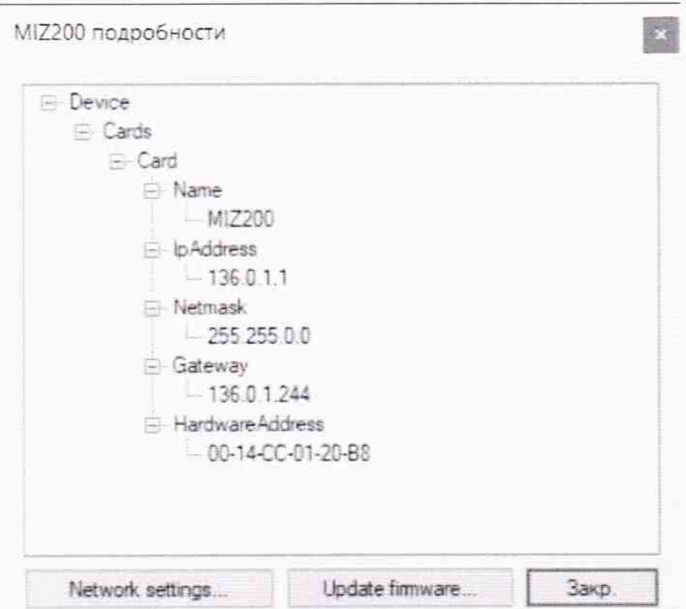

Рисунок 4 - IP-адрес и маска подсети дефектоскопа MIZ 200

7.2.5. Для согласования дефектоскопа MIZ 200 с компьютером, на котором установлено ПО «Ultravision ET» необходимо открыть настройки IP сетевого соединения Ethernet на компьютере

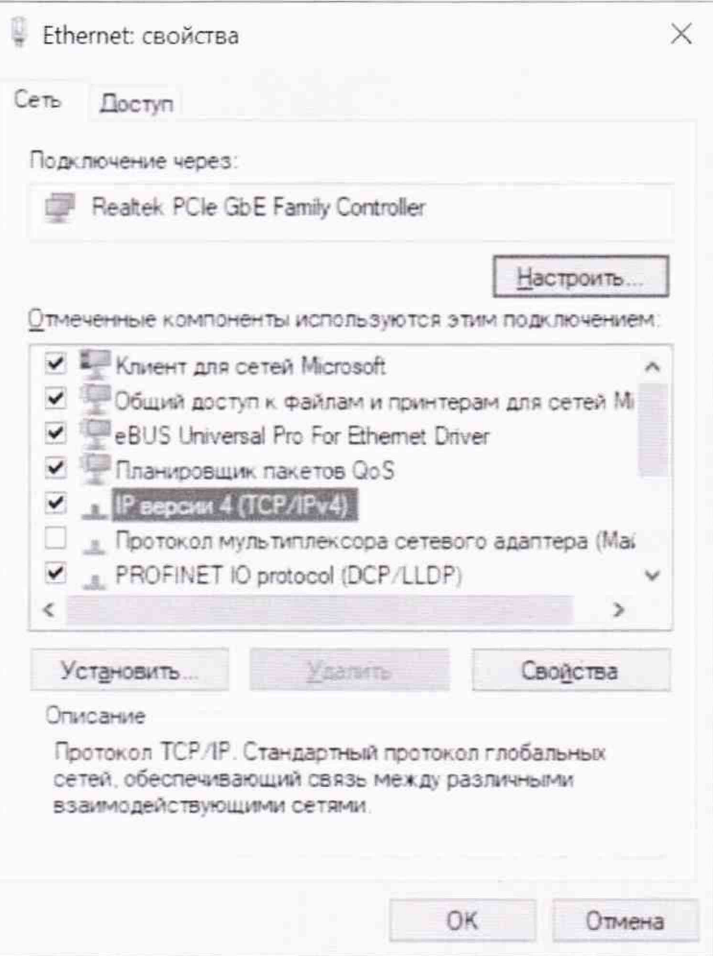

Рисунок 5 - Настройки сетевого соединения Ethernet на компьютере

7.2.6. В настройках IP выбрать ручной режим, установить значения «Маски подсети» такие же, как и значения «Netmask» дефектоскопа MIZ 200, а значения IP-адреса должны отличаться от значения «IPAdress» дефектоскопа MIZ 200 только последней цифрой.

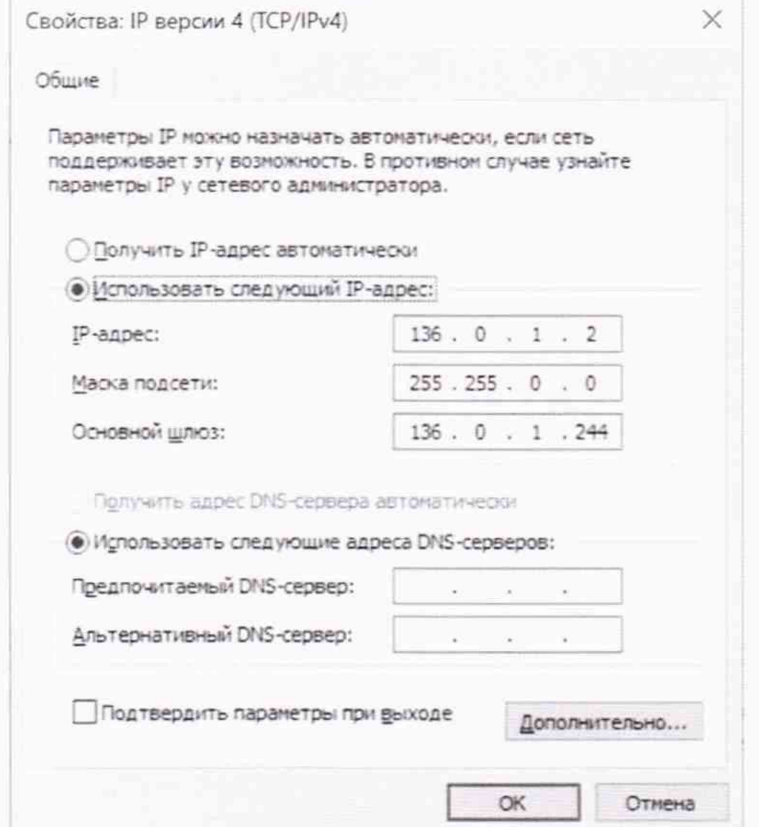

Рисунок 6 - Настройки маски подсети и IP-адреса на компьютере

7.2.7. Далее в окне «Подключение инструментов» нажать кнопку «Соединить». При правильном соединении датчиков кабельных систем и разъемов на экране монитора компьютера должно появиться панель «Настройка устройства» (Рисунок 7). В панели «Настройка устройства» создать новую настройку согласно пунктам 4.3.2 или загрузить файл с готовой настройкой

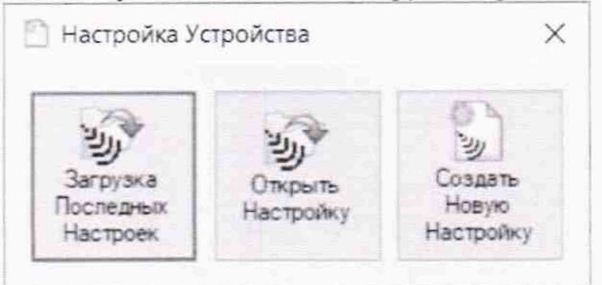

Рисунок 7 - Установление настроек

7.2.8. Для перехода в режим настройки в меню «Отразить» нажать на «Настройки вихревых токов». В открывшемся окне надо ввести требуемые параметры в «Датчики», «Генерир. программы», «Инф. Сбора данных», «Необработанные каналы», «Обработанные каналы» как указанно на рисунках 8-14.

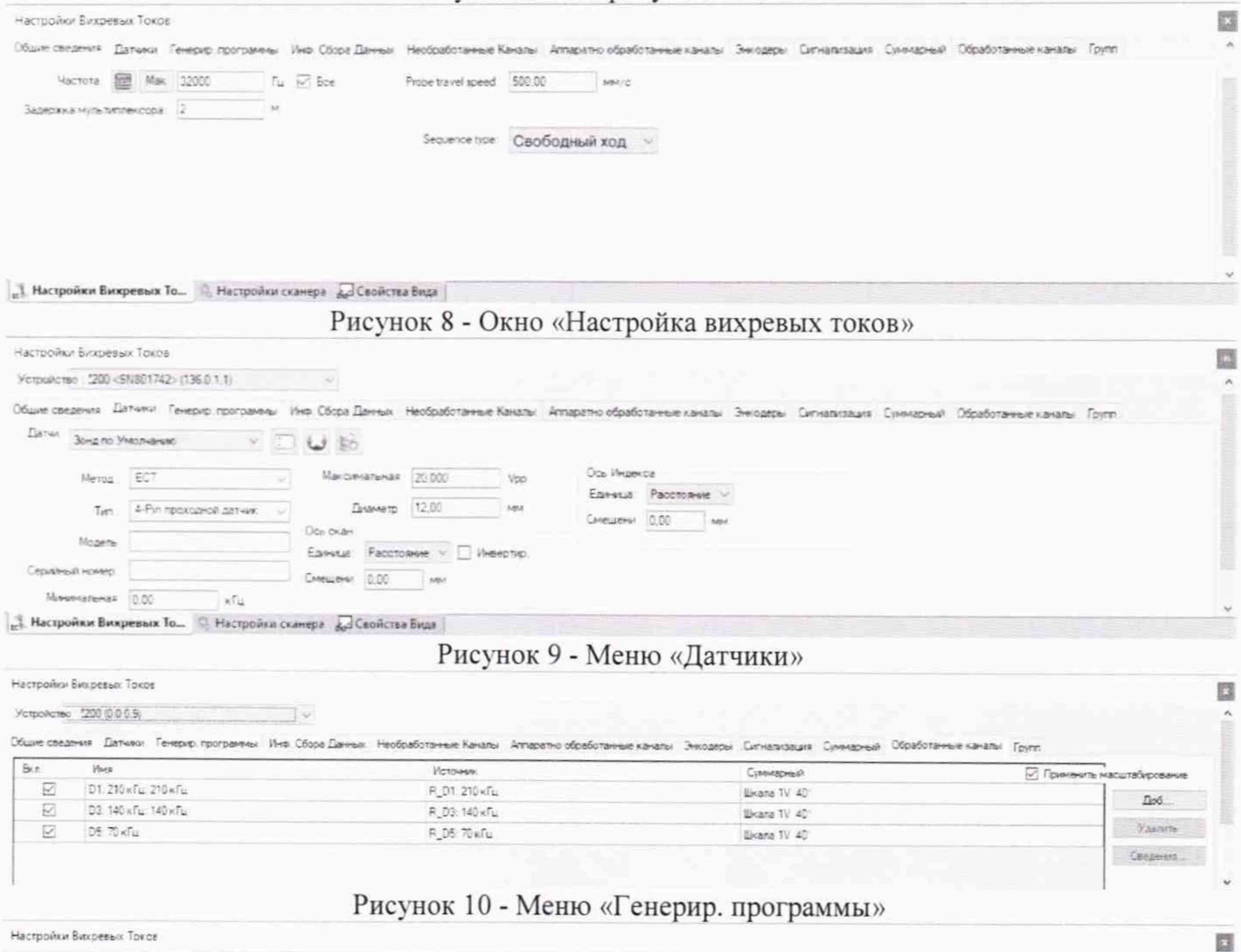

|                                          |  |  |  | Общие сведения Датчики Генерир програнины Инф Обхов Данных необработанные Каналы Аппаратно обработанные каналы Анкодеры Сигнализация Суммарный Обработанные каналы Групп |  |  |  |
|------------------------------------------|--|--|--|----------------------------------------------------------------------------------------------------|--|--|--|
|                                          |  |  |  | TS:                                                                                                    |  |  |  |
| <b><i><u>Dyanasow</u></i></b><br>1000 Tu |  |  |  |                                                                                                    |  |  |  |
| Стабилизация<br>0.00 нс                  |  |  |  |                                                                                                    |  |  |  |
| integration<br>$3.13$ Hc                 |  |  |  |                                                                                                    |  |  |  |

Рисунок 11 - Меню «Инф. Сбора данных»

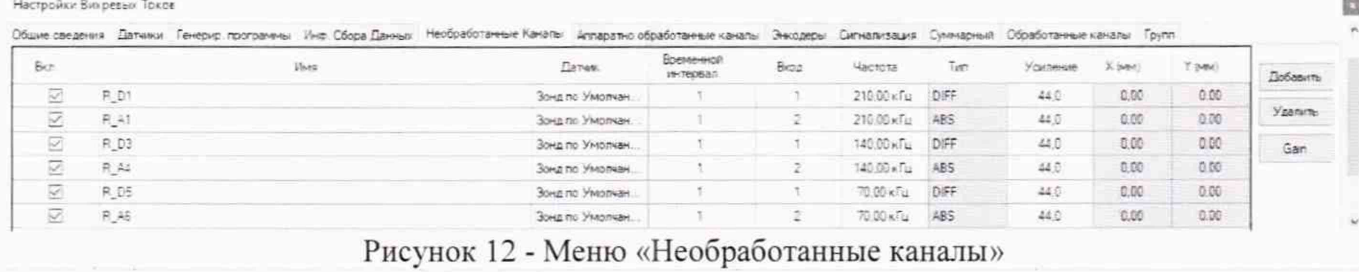

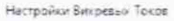

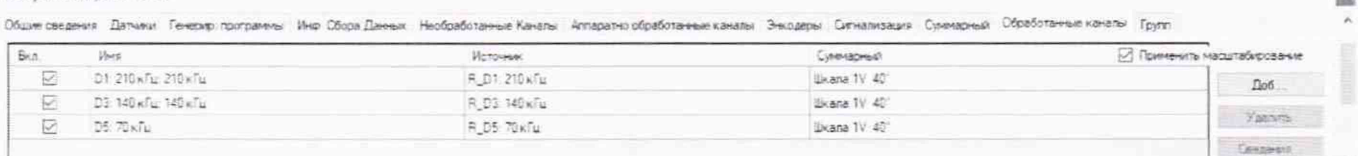

# Рисунок 13 - Меню «Обработанные каналы»

В окне "Детали обработанного каналы" установить для каждого канала в «Scale» амплитуду 1В и фазу 40° на ссылке HOLE

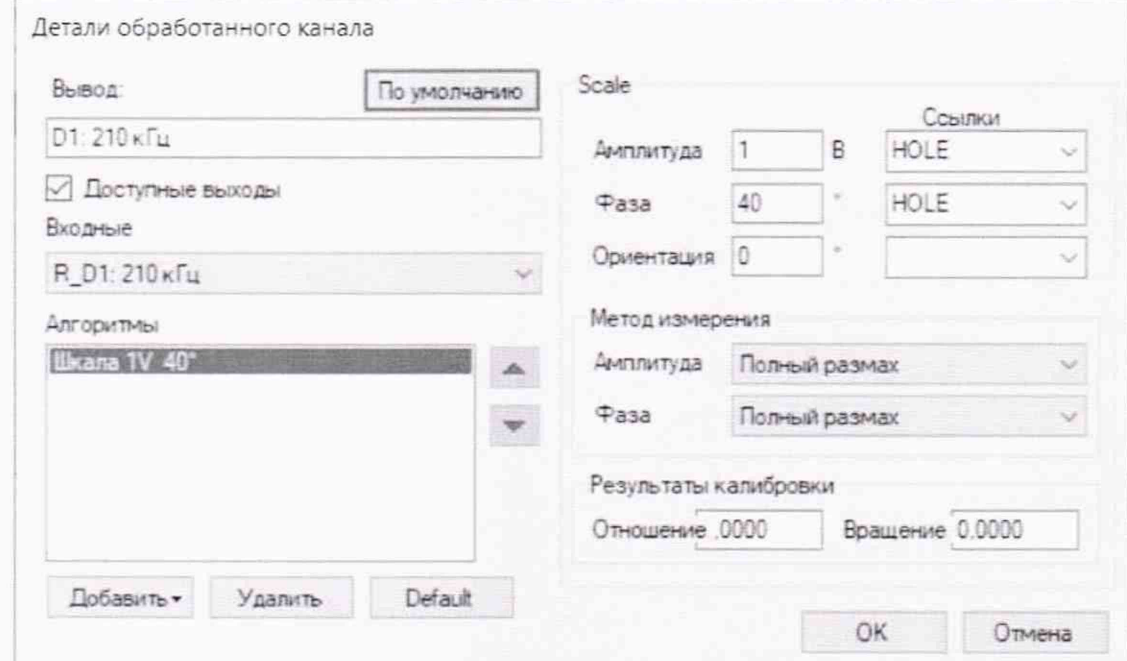

Рисунок 14 - Настройка обработанных каналов

7.2.9. Сохранить созданную конфигурацию настройки нажатием кнопки «Сохр. настройку» в меню «Файл».

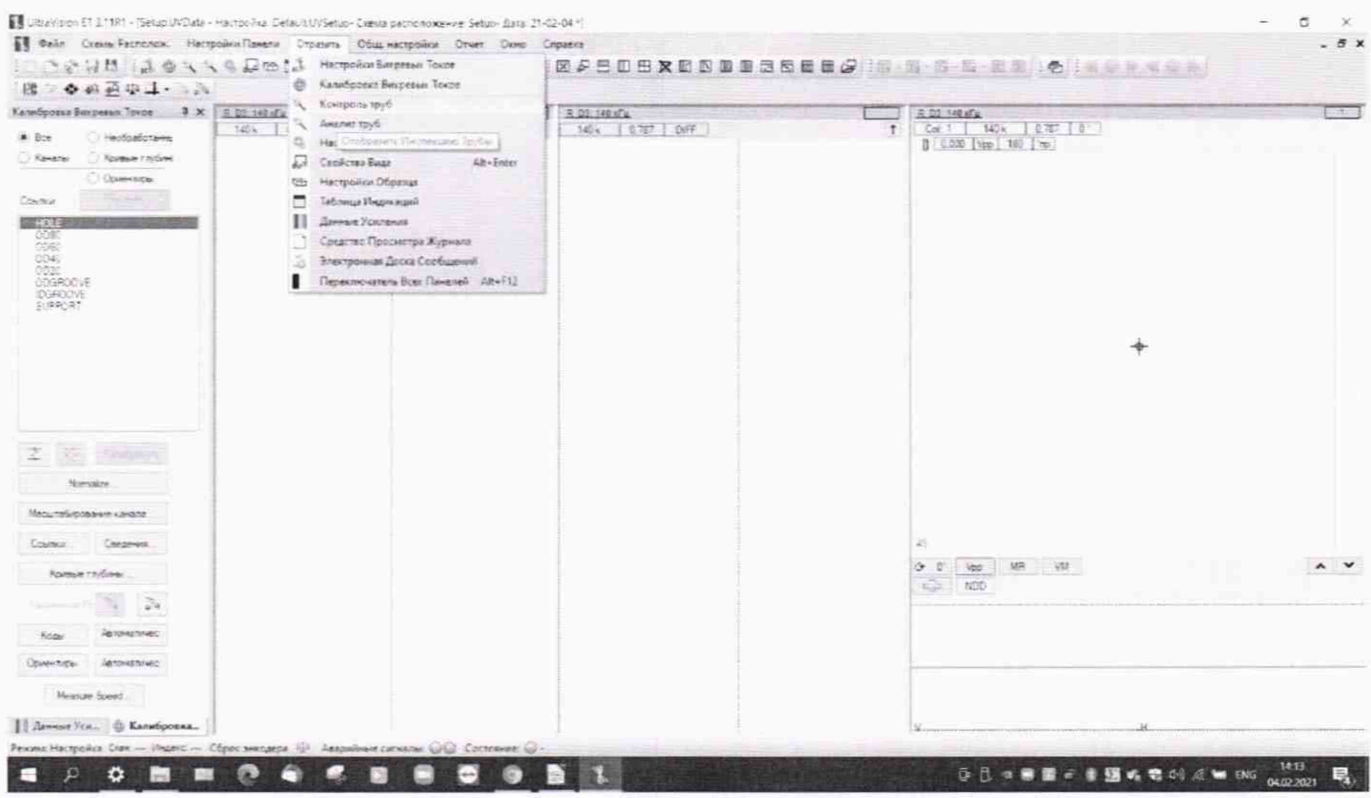

Рисунок 15 - Выбор режима сбора данных

7.2.10. Для перехода в режим сбора данных измерительной информации в меню «Отразить» нажать на вкладку «Контроль труб».

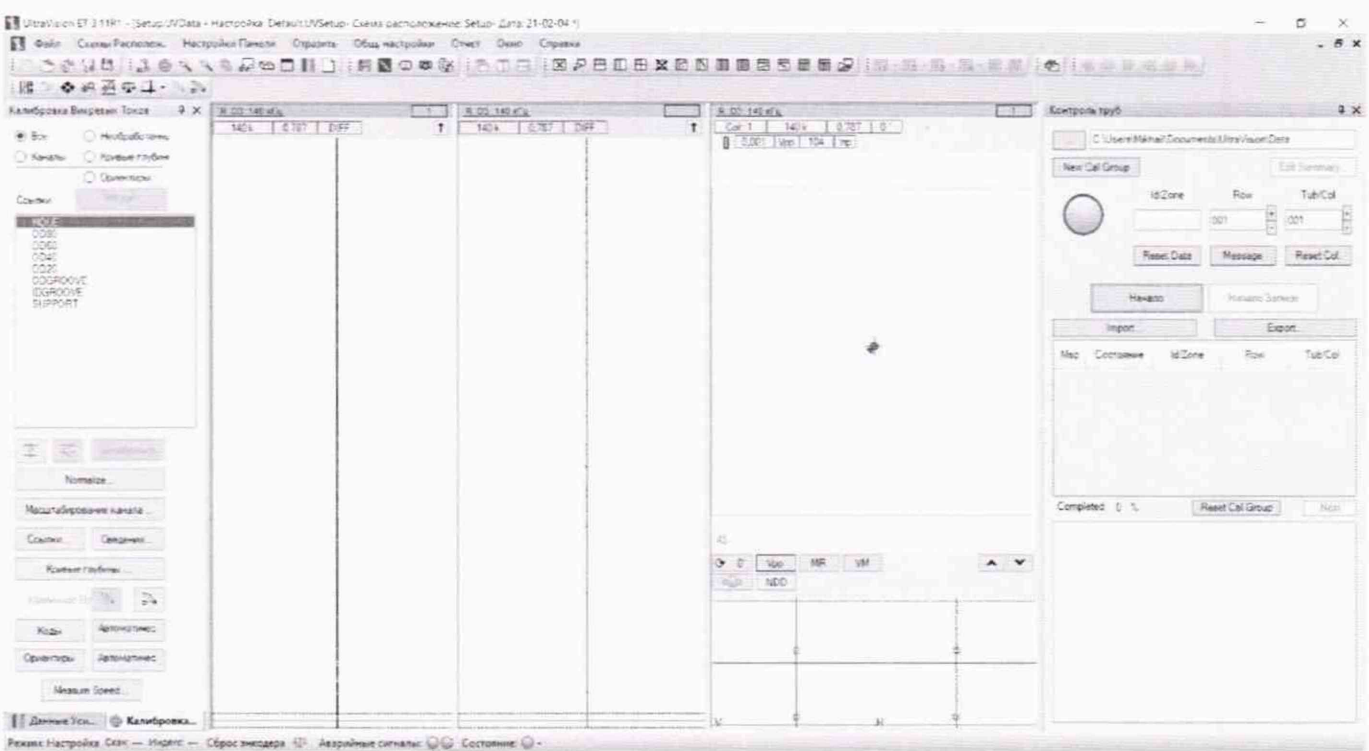

Рисунок 16 - Настройка сбора данных

7.2.11. Выполнить балансировку выбранного измерительного канала дефектоскопа. Для этого рабочий вихретоковый преобразователь с кабелем установить внутри бездефектного участка меры из комплекта мер моделей дефектов теплообменных труб парогенераторов КММД-ПГ-16/13. После этого в рабочем окне «Ultravision ET» нажать кнопку «F3». После завершения всех установок и балансировки дефектоскоп готов к работе.

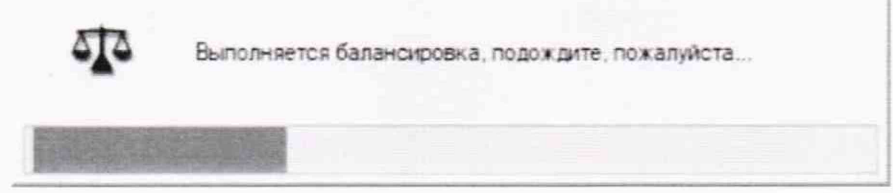

Рисунок 17 - Балансировка дефектоскопа

7.2.12. Для проверки распознаваемости дефектоскопом дефекта в рабочем режиме необходимо нажать кнопку «Начало (Start)» и переместить кабель с преобразователем в дефектную часть меры моделей дефектов теплообменных труб парогенераторов КММД-ПГ-16/13. Скорость перемещения преобразователя в мере выдерживать постоянной.

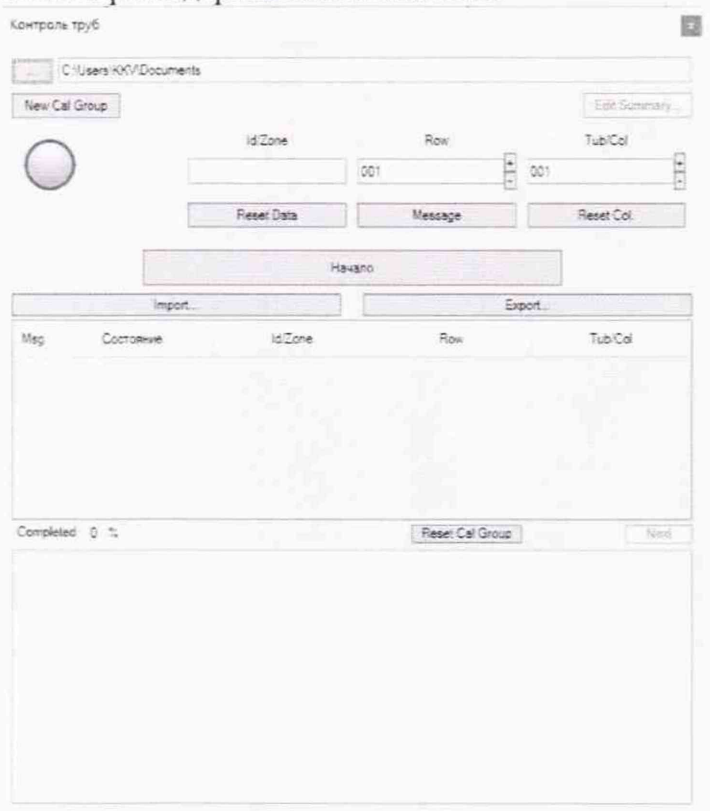

Рисунок 18 - Сбор данных

По изменению уровня сигнала от вихретокового преобразователя при прохождении его через зону дефекта в режиме реального времени на осциллограмме (развертка окна «Ultravision ET») можно сделать заключение о работоспособности функциональных режимов дефектоскопов.

7.2.13. Остановить сбор данных измерительной информации. Для этого необходимо в окне «Контроль труб» (рисунок 18) нажать кнопку «Конец».

7.2.14. Используя методику пунктов 7.2.1. - 7.2.13 проверить наличие сигналов во всех измерительных каналах и на всех частотах в соответствии с техническими характеристиками дефектоскопов.

7.2.15. Используя методику пунктов 7.2.1. - 7.2.13 выполнить проверку работоспособности измерительных каналов дефектоскопов при использовании всех вихретоковых преобразователей, входящих в комплект дефектоскопа. Для этого при работе с проходными вихретоковыми преобразователями следует внести соответствующие изменения в настройках дефектоскопа (в окне «Настройка вихревых токов», рисунок 3).

Если перечисленные требования не выполняются, дефектоскоп признают непригодным к применению, дальнейшие операции поверки не производят.

#### 7.3 Проверка программного обеспечения средства измерений

7.3.1 Выполнить соединения электронного блока дефектоскопа и компьютера, подсоединить вихретоковый преобразователь согласно руководству по эксплуатации.

7.3.2 Включить дефектоскоп и персональный компьютер.

7.3.3 В случае если ключ не привязан к компьютеру, вставить в гнездо компьютера USB накопитель с программным ключом защиты, программного обеспечения. Запустить программное обеспечение Ultravision ET. Открыть вкладку «Файл», выбрать строчку «File properties». На экране монитора появится окно с наименованием программного обеспечения и номером версии программного обеспечения рисунок 19.

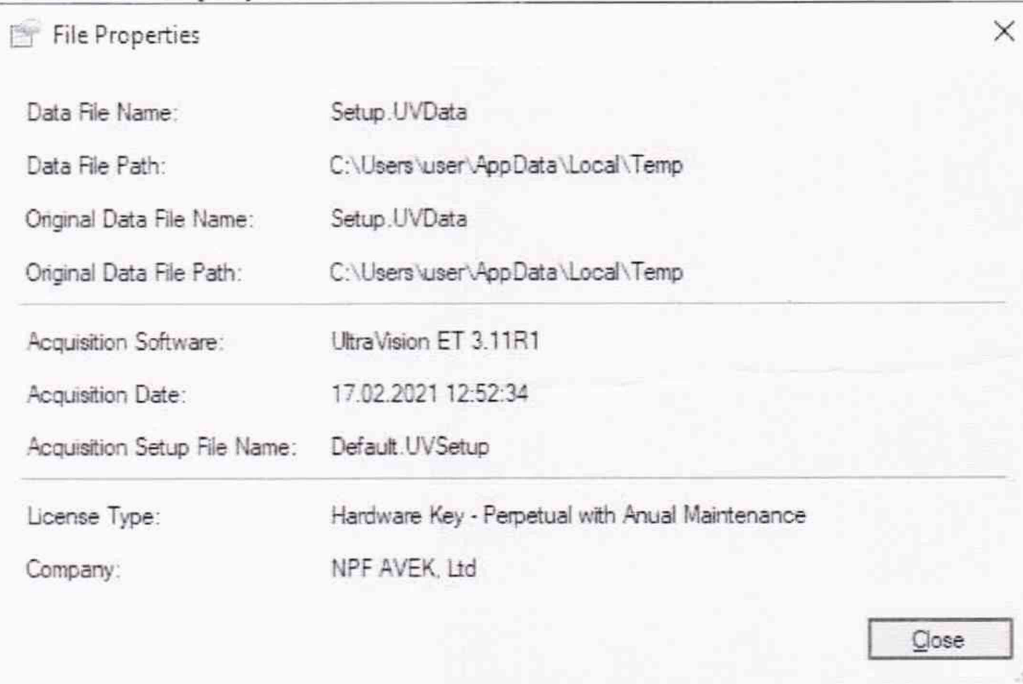

Рисунок 19 - Программы с наименованием программного обеспечения.

Дефектоскоп считается выдержавшим проверку, если идентификационные ланные соответствуют приведённым в таблице 3.

Таблина 3.

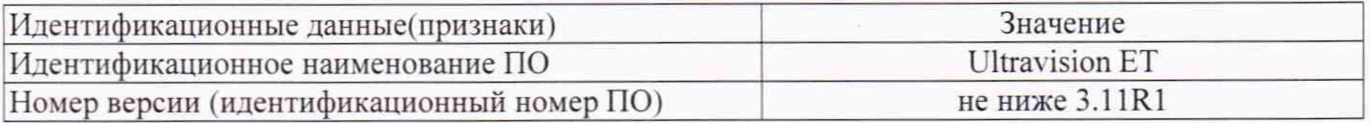

Если перечисленные требования не выполняются, дефектоскоп признают непригодным к применению, дальнейшие операции поверки не производят.

#### 7.4 Определение метрологических характеристик средства измерений

## 7.4.1 Определение порогового значения чувствительности при измерениях размеров сквозных дефектов (определение минимального диаметра выявляемого дефекта)

Определение порогового значения чувствительности при измерениях размеров сквозных дефектов (определение минимального диаметра выявляемого дефекта) необходимо проводить с использованием меры № 2 из комплекта мер моделей дефектов теплообменных труб парогенераторов КММД-ПГ-16/13. В данной мере выполнены шесть сквозных отверстий различного диаметра.

Выполнить настройку всех дифференциальных измерительных каналов  $7.4.1.1$ дефектоскопа, повторив процедуры пунктов 7.2.1 - 7.2.13 настоящей методики поверки

При проведении измерений на всех отверстиях меры, амплитуда напряжения сигнала возбуждения и усиление поверяемого измерительного канала должны быть выбраны так, чтобы, отношение амплитуд измеренного сигнала и собственных шумов составляло не менее двух при измерениях на всех отверстиях меры. Параметры начальных настроек дефектоскопа приведены в п.  $7.2.8.$ 

Вид сигналов, записанных в результате измерений при выполненной настройке дефектоскопа, приведен на рисунке 20.

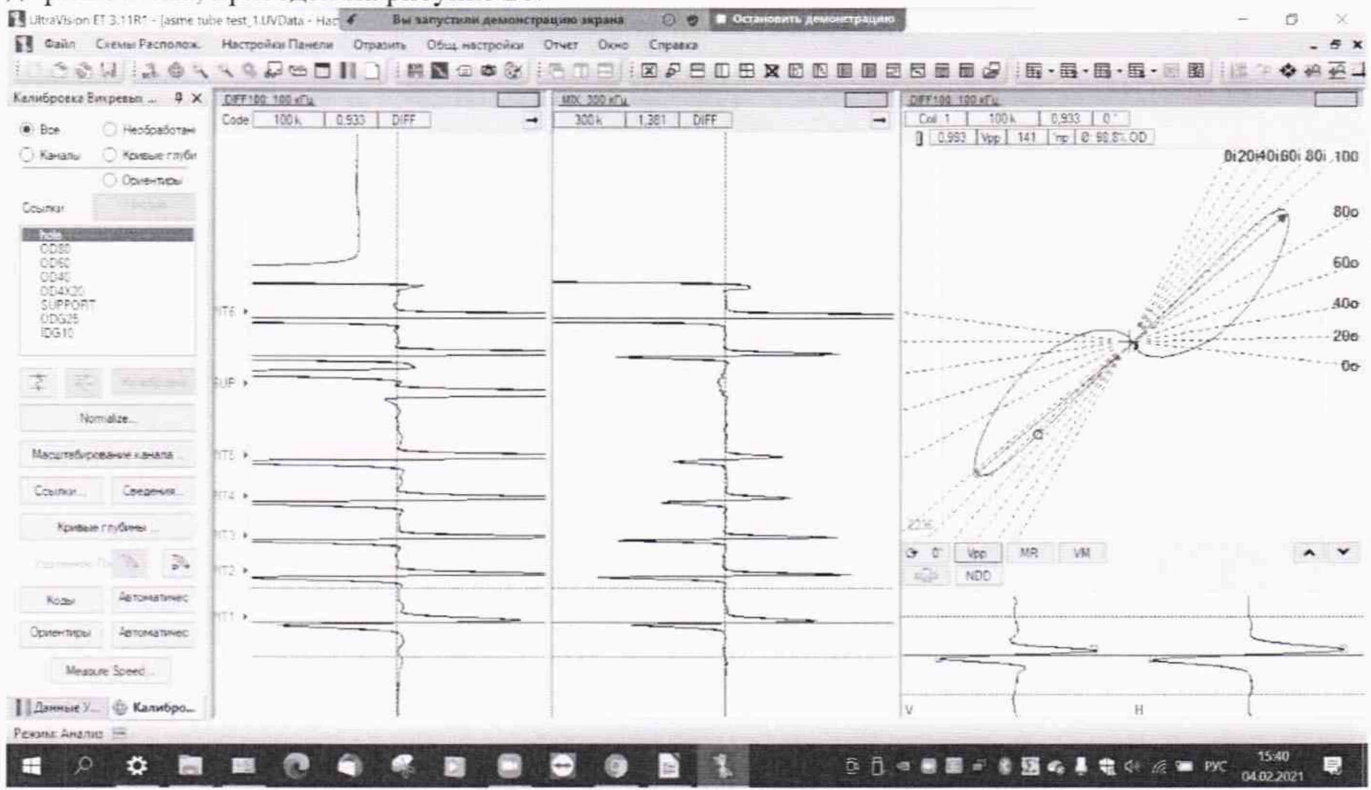

Рисунок 20 - Рабочее окно программы Ultravision ET при определении порогового значения чувствительности.

7.4.1.2 Выполнить калибровку измерительного канала по отверстию с наибольшим диаметром 1,50 мм на мере эталонной № 2 из комплекта мер моделей дефектов теплообменных труб парогенераторов КММД-ПГ-16/13.

7.4.1.3 Оценить собственную шумовую характеристику канала, вид шумовой характеристики на бездефектном участке меры.

7.4.1.4 Выполнить измерения и осуществить сбор данных измерительной информации на участке меры с минимальным диаметром сквозного отверстия.

Дефект считается выявленным, если амплитуда от дефекта не менее чем в 2 раза превышает амплитуду шума на бездефектном участке меры эталонной.

7.4.1.5 Выполнить измерения по пунктам 7.4.1.2 - 7.2.1.4 настоящей методики поверки со всеми вихретоковыми преобразователями, входящими в комплект дефектоскопа.

Если перечисленные требования не выполняются, дефектоскоп признают непригодным к применению, дальнейшие операции поверки не производят.

#### 7.4.2 Определение величины фонового шума дифференциального канала

7.4.2.1 Выполнить процедуры пунктов 7.2.1 - 7.2.13 настоящей методики поверки.

7.4.2.2 Выполнить однократный сбор данных измерительной информации на выбранной рабочей частоте и при установленном выходном напряжении 20 В в течении 10 сек

7.4.2.3 Остановить сбор данных, нажатием кнопки "Конец".

7.4.2.4 Измерить по осциллограмме максимальную амплитуду собственного шума на бездефектном участке на основной частоте 140 кГц на дифференциальном канале R D3 (рисунок  $21$ ).

# **MIT ATIM 88-20**

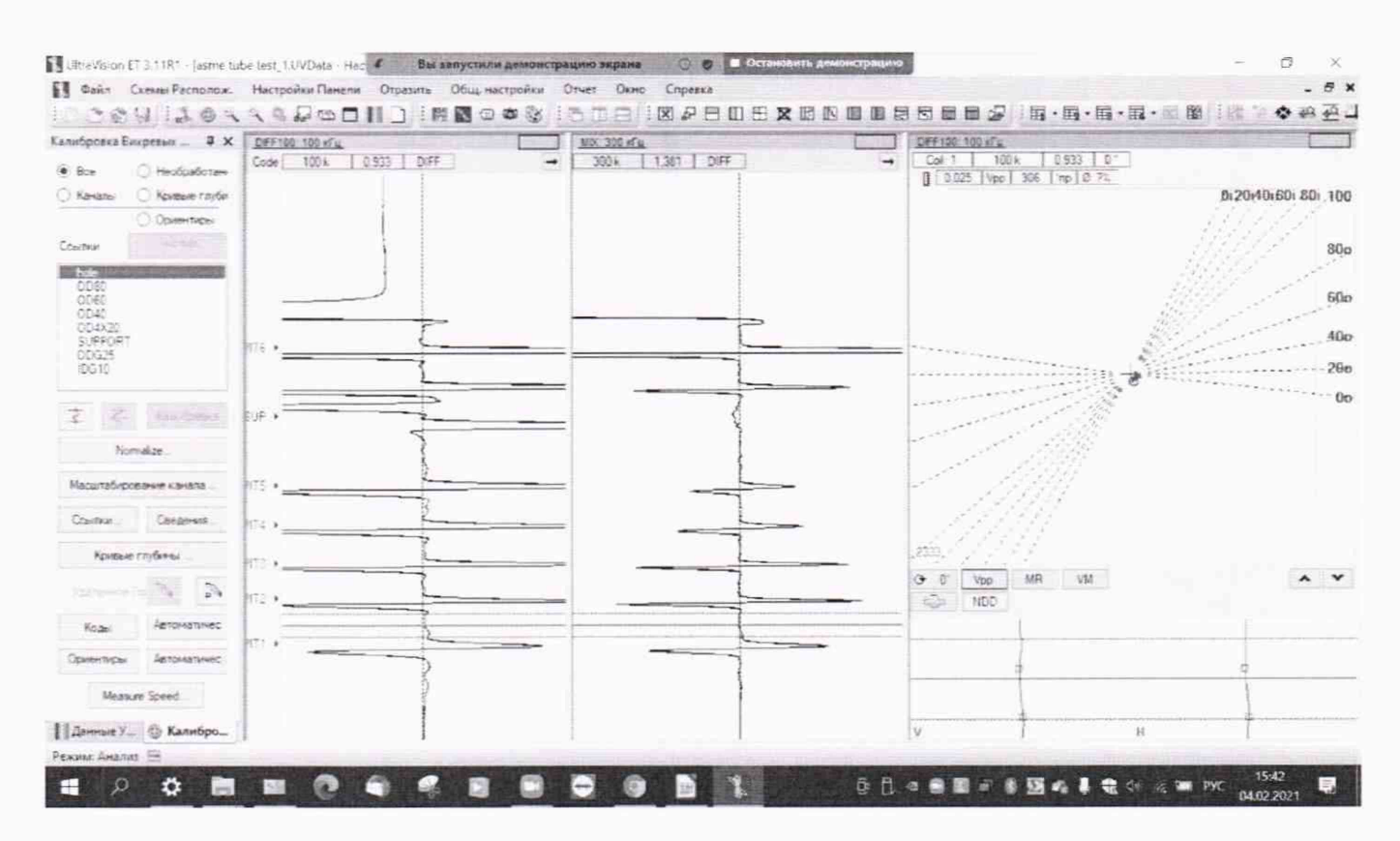

Рисунок 21 - Определение допускаемой величины фонового шума дифференциального канала.

7.4.2.5 Выполнить измерения по пунктам 7.4.2.1. - 7.4.2.4 настоящей методики поверки со всеми вихретоковыми преобразователями, входящими в комплектацию дефектоскопа.

Дефектоскоп вихретоковый MIZ 200, считается прошедшим поверку по данному пункту настоящей методики поверки, если амплитуда собственных шумов дифференциального канала не превышает величины 0.1 В.

Если перечисленные требования не выполняются, дефектоскоп признают непригодным к применению, дальнейшие операции поверки не производят.

## 7.4.3 Определение диапазона и абсолютной погрешности измерений глубины дефектов в отношении к толщине стенки

Определение диапазона и абсолютной погрешности измерения глубины залегания дефекта необходимо проводить с использованием меры №1 из комплекта мер моделей дефектов теплообменных труб парогенераторов КММД-ПГ-16/13. Измерения проводить в следующей последовательности.

7.4.3.1 Используя методику пунктов 7.2.1. - 7.2.13 настоящей методики поверки выполнить настройку измерительных каналов дефектоскопа.

7.4.3.3 В основном рабочем окне программы «Ultravision ET" выбрать "Контроль труб", нажать кнопку «New Cal Group», в открывшемся окне «Итоговая Совокупность Данных Калибровки» заполнить и сохранить данные (Рисунок 22), затем нажать кнопку "ОК".

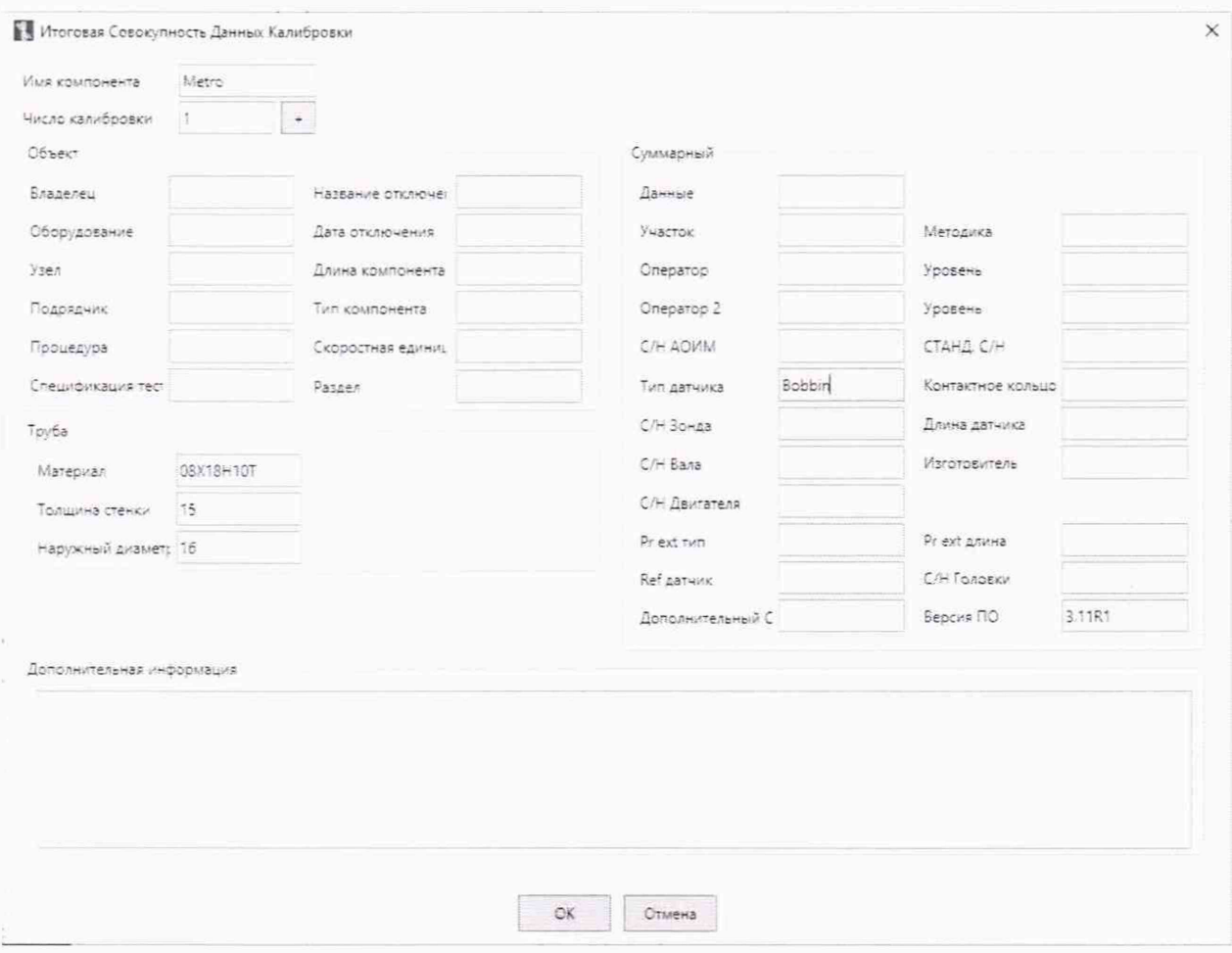

Рисунок 22 - Заполнение калибровочной группы.

7.4.3.4 В основном рабочем окне программы «Ultravision ET» кнопкой «F3» сбалансировать на бездефектном участке измерительный канал. Затем в окне «Контроль труб» установить номер трубы (например, Row 001 Tub/Col 001) и нажать кнопку «Начало» (Рисунок 18).

Осуществить перемещение кабеля с вихретоковым преобразователем через меру №1 из комплекта мер моделей дефектов теплообменных труб парогенераторов КММД-ПГ-16/13. Скорость перемещения преобразователя в мере выдерживать постоянной и осуществить сбор данных измерительной информации. Измерения провести не менее пяти раз, создавая для каждого измерения трубу с новым номером.

7.4.3.5 Остановить процесс сбора данных, нажав кнопку «Конец».

7.4.3.6 Открыть окно «Анализ труб» и на панели «Открыть группу калибровки" открыть папку с сохраненными файлами (рисунок 23). Программа «Ultravision ET» предложит создать файл таблицы индикаций. (рисунок 24). Нажать «Сохранить».

# **MIT ATIM 88-20**

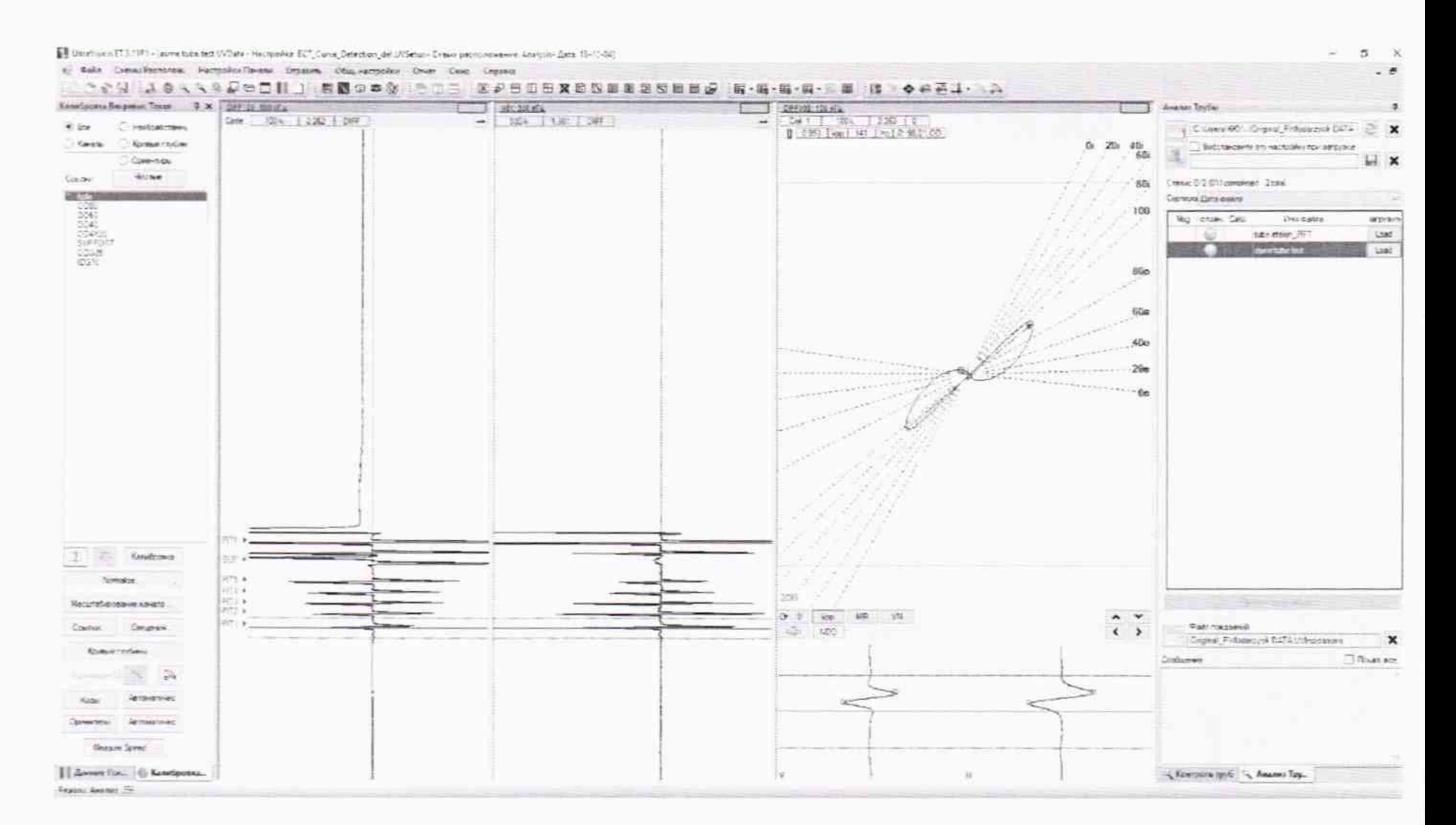

Рисунок 23 - Анализ данных.

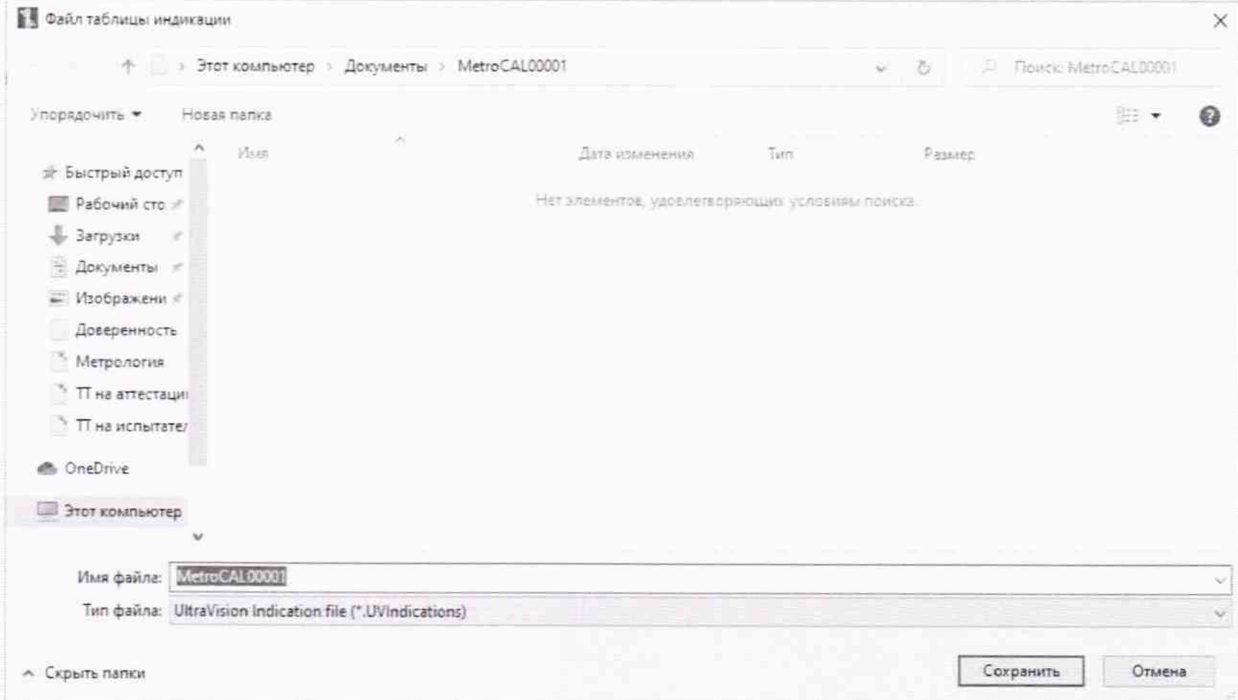

Рисунок 24 - Создание файла таблицы индикаций.

7.4.3.7 В открытом окне выполнить масштабирование для правильного визуального разрешения данных полученной измерительной информации (рисунок 23).

7.4.3.8 Установить на всех обработанных каналах временную задержку - фазу сигнала от сквозного дефекта под углом 40° и амплитуду 1 В на сигнале от сквозного отверстия.

7.4.3.9 Открыть вкладку «Калибровка вихревых токов» в окне программы «Ultravision ET» (рисунок 25).

# **МП АПМ 88-20**

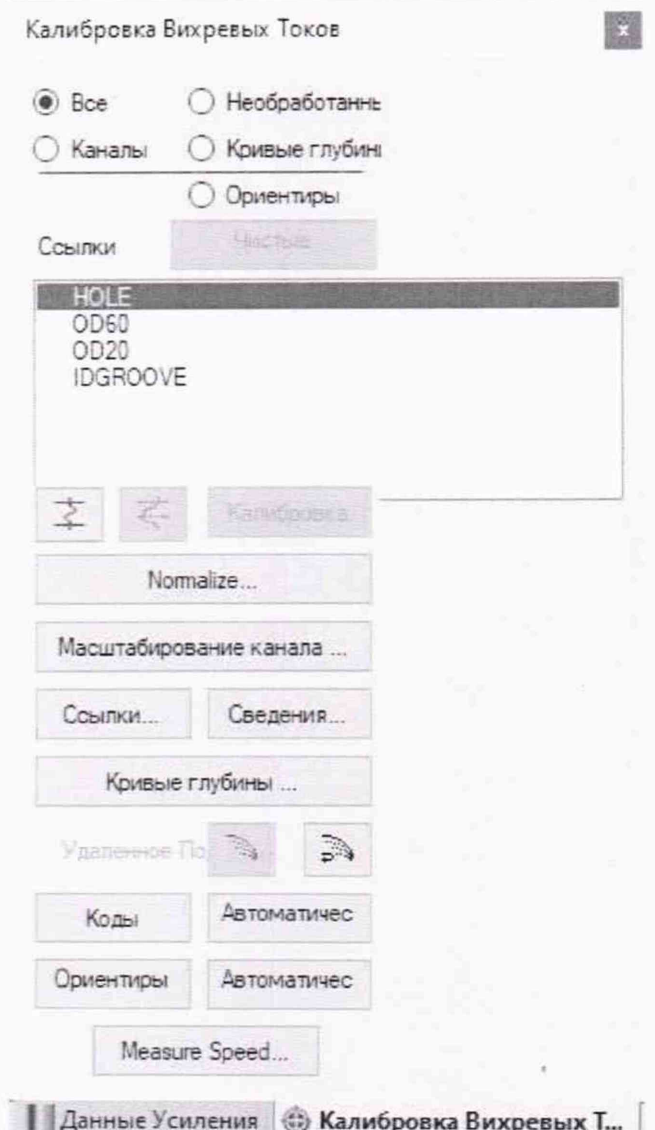

Рисунок 25 - Калибровка Вихревых токов.

7.4.3.10 Найти и отрыть окно «Кривые глубины» (рисунок 26). Построить фазовую калибровочную кривую по трем точкам (по сигналам от трех дефектов) - сквозной дефект 100%, 60% и 20% от толщины стенки. (При этом кривая должна иметь также точку для внутреннего дефекта)

Для каждой точки кривой необходимо присвоить положение сигнала. Для этого на развёртке сигнала от трубы необходимо выделить сигнал от дефекта красным курсором, нажать кнопку и затем кнопку «Калибровка»

#### **ΜΠ ΑΠΜ 88-20**

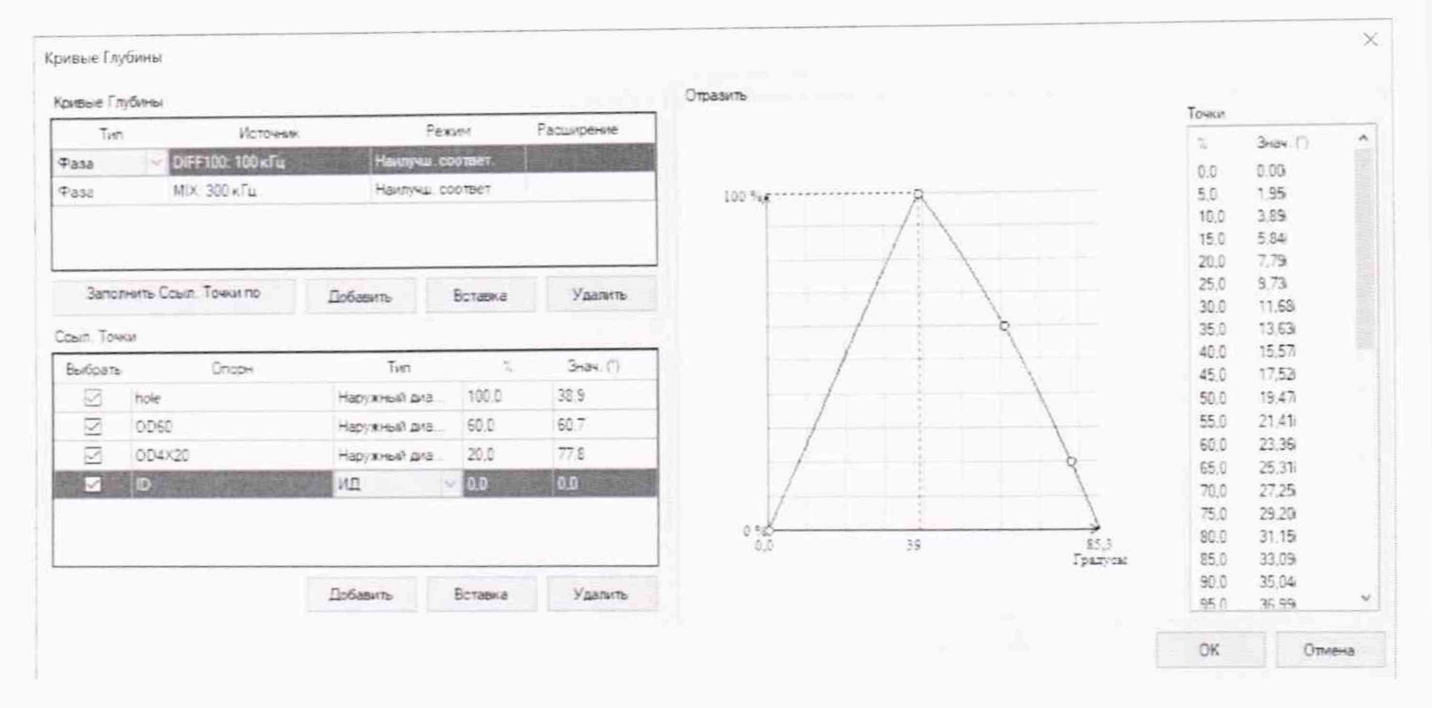

Рисунок 26 - Кривые глубины.

По полученной фазовой кривой осуществляется автоматический пересчет глубины дефекта относительно толщины стенки меры в бездефектной области, выраженной в процентном отношении.

7.4.3.11 Выполнить измерения дефектов на мере №1 с номинальными значениями глубины дефекта равной 75 %, 35 % и 10 % от толщины стенки.

Для каждой из фиксированных глубин выполнить не менее пяти измерений и занести в протокол полученные значения. За результат измерений для каждой глубины принять среднее значение из 5 выполненных измерений Н ср. изм;

7.4.3.12 Измерения по пунктам 7.4.4.3 - 7.4.3.11 настоящей методики поверки выполнить со всеми вихретоковыми преобразователями, входящими в комплект дефектоскопа.

# 7.5 Подтверждение соответствия средства измерений метрологическим требованиям

Абсолютная погрешность измерений глубины залегания дефекта определяется как разность между средним значением измеренной глубины залегания дефекта Н<sub>ср.изм</sub> и номинальным значением глубины залегания дефекта Н<sub>ном</sub> и рассчитывается по формуле:

$$
\Delta H = (H_{\text{cp.}H3M} - H_{\text{HOM}}), \%
$$

Нном-глубина дефекта, указанная в свидетельстве о поверке на меру, в % соотношении где: к толщине стенки меры.

Дефектоскоп вихретоковый MIZ 200, считается прошедшим поверку по данному пункту настоящей методики поверки, если диапазон измерений глубины залегания дефекта соответствует от 10 до 100 % и абсолютная погрешность измерений глубины залегания дефекта не превышает значений ±10 % в отношении к толщине стенки меры.

Если перечисленные требования не выполняются, дефектоскоп признают непригодным к применению, дальнейшие операции поверки не производят.

#### 8 Определение результатов поверки

8.1 Результаты поверки оформляются протоколом, составленным в виде сводной таблицы результатов поверки по каждому пункту раздела 7 настоящей методики поверки.

8.2 Сведения о результатах поверки средств измерений в целях подтверждения поверки должны быть переданы в Федеральный информационный фонд по обеспечению единства измерений.

8.3 При положительных результатах поверки дефектоскоп признается пригодным к применению и по заявлению владельца средств измерений или лица, представляющего средства измерений на поверку выдается свидетельство о поверке установленной формы. Нанесение знака поверки на средство измерений не предусмотрено.

8.4 При отрицательных результатах поверки, дефектоскоп признается непригодным к применению и по заявлению владельца средств измерений или лица, представляющего средства измерений на поверку выдаётся извещение о непригодности установленной формы с указанием основных причин.

Руководитель отдела ООО «Автопрогресс-М»

А.О. Бутаков